# INTRODUCTION TO STUDY INFORMATION SYSTE

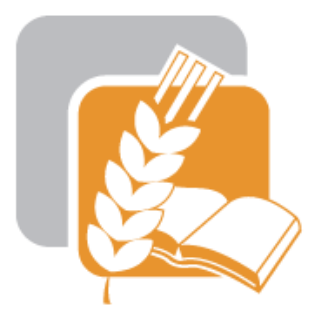

# **Czech University of Life Sciences Prague Faculty of Agrobiology,<br>Food and Natural Resources**

### **https://is.czu.cz/?lang=en**

## **HOW TO GET LOGIN AND PASSW**

On page: <https://is.czu.cz/?lang=en> you can find today afternoon or tomorrow your login and password to University information system, which you will use when studying. You can enter to E-application.

#### FAPPZ TF FLD FŽP FTZ IVP KONTAKTY **PEF**

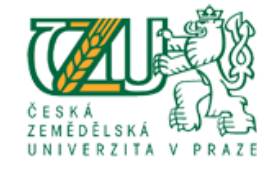

# UNIVERSITY INFORMATION SYSTEM

University information system of Czech University of Life Sciences Praque allows the academic community, university staff and public to access a wide range of information. Many people have devoted much of their time and effort to help implement the system at the university. Therefore, we will truly appreciate if you direct any problems you encounter or comments you may have to the university system administrators. This way we will be able to help you or complement the information system with any relevant features. We recommend that you contact us on our e-mail address Contact address.

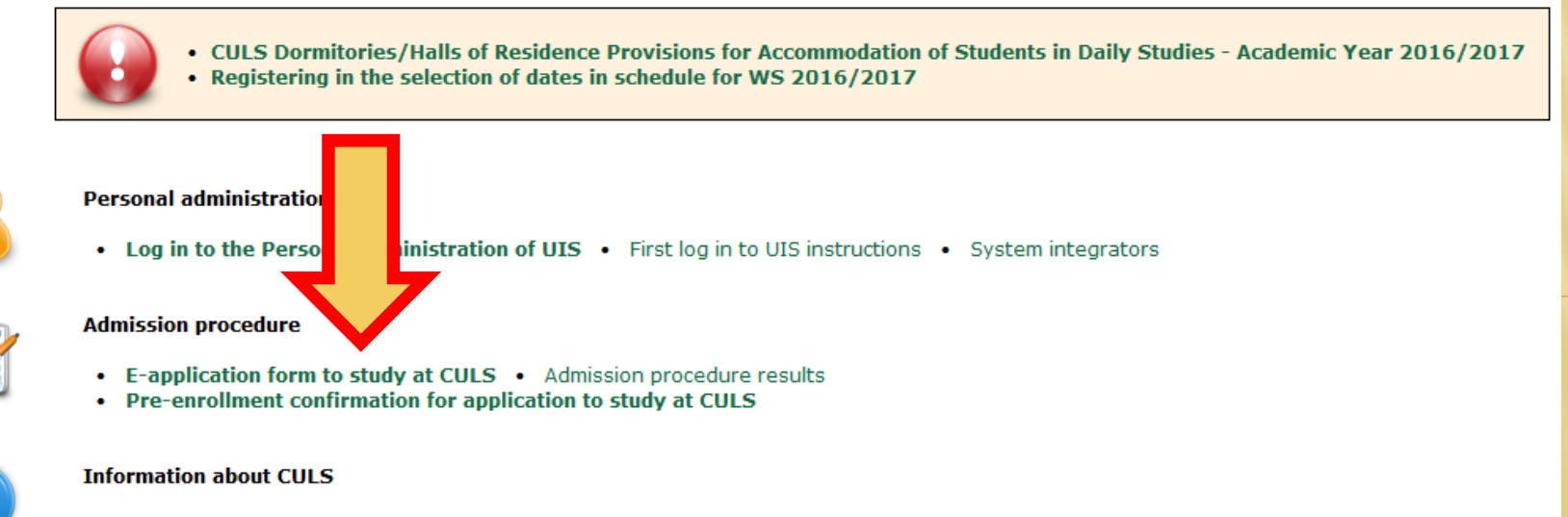

• Persons at CULS . Departments . Public document server

## LOGIN AND P/

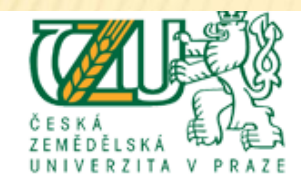

### **RSITY INFORMATION SYSTEM**

#### **E-application form to study at CULS**

On this web address you can submit an electronic study application (hereafter e-application) to CULS. E-application, as the written form, is a fully valid study application.

For info about dates for submitting e-applications for the individual types of admission procedure see here.

There are three groups of users employing different ways to enter the e-application system. See below for the details on each group. Each description comes with a link to enter the e-application system.

1. I am a new user of the e-application system therefore, I do not know my login or password to enter the register. In this case a new register of e-applications will be set up for you and corresponding access data generated. If you are a new user use the following link to enter the register.

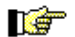

Enter the e-application register as a new user

2. I have been a user of the e-application register and I know my login and password. In this case use the following link to enter the register. If you have forgotten your password to the Register of e-applications, you can change it in application: generate new password.

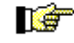

**The Enter the e-application register as a register user** 

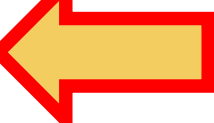

3. I am a user of UIS and I know my login and password to enter the University Information System. In this case use the following link to enter the e-application register. Your personal information will already be filled in using the information stored about you in the UIS.

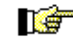

## OW TO GET LOGIN AND PASSW

- at the beginning of the page you will find your login information to the University information system - https://is.czu.cz/?lang=en

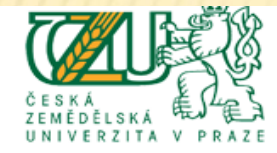

UNIVERSITY INFORMATION SYSTEM

Applicant:

#### Electronic study application to CULS - E-application register

Use this application to administer your e-applications to CULS in the running admission procedure. If you cannot find the faculty CULS where you would like to submit your e-application to, it means that the faculty does not offer the possibility to apply electronically.

For info about dates for submitting e-applications for the individual types of admission procedure see here.

You have already been enrolled to study at CULS and the credentials (login and password) to the UIS environment have been generated for you. You can see the credentials in the table below. Use the link in column First login to UIS to display A the information for your first login to the information system. Please store your credentials for further use because the system will not show them again.

User name | Password | First login to UIS

xabc002 Abyc69dd

#### **Completeness of e-applications**

The following page contains the individual sections of the e-application that are subjected to a completeness check. In order to regard your e-application as complete and thus to accept it, it is vital that all these sections are complete. The sections subjected to a completeness check can be divided in two categories. The first category consists of the sections related to the applicant, i.e. to all submitted e-applications, and contains the following Personal information and Applicant's addresses. The second category consists of the sections related to the individual submitted e-applications and contains the following E-application information and Payment information.

#### Information of completeness of e-application, add details

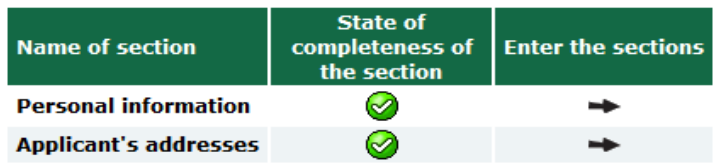

## TTPS://IS.CZU.CZ/?LANG=

- Main study page
- Login information you can get later on Helpdesk

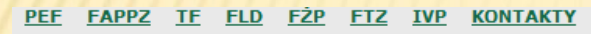

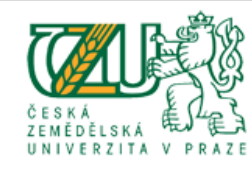

**JNIVERSITY INFORMATION SYSTEM** 

University information system of Czech University of Life Sciences Praque allows the academic community, university staff and public to access a wide range of information. Many people have devoted much of their time and effort to help implement the system at the university. Therefore, we will truly appreciate if you direct any problems you encounter or comments you may have to the university system administrators. This way we will be able to help you or complement the information system with any relevant features. We recommend that you contact us on our e-mail address Contact address.

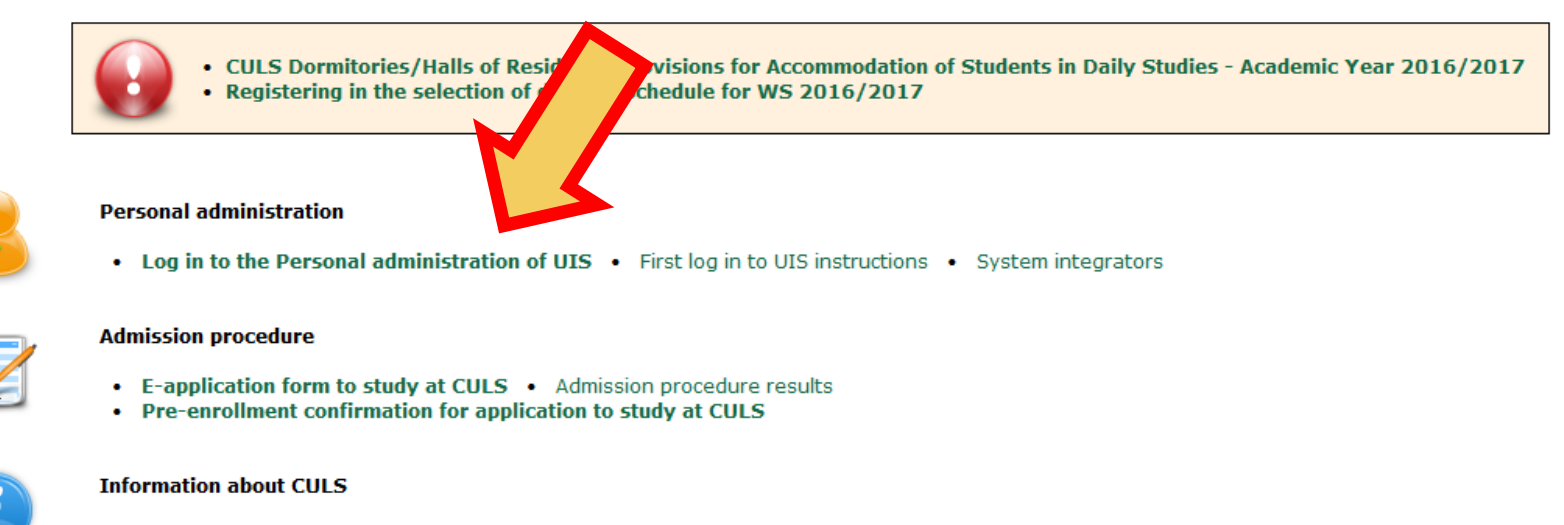

• Persons at CULS • Departments • Public document server

## N TO STUDY INFORMAT

#### - Here you write your login and password

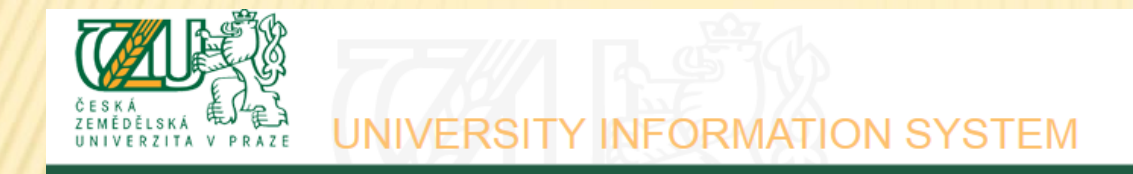

#### Log in to system

⊕

|⊘

On this page you can log in University Information System. You use an assigned user name and a password. The password distinguishes upper case and low case letters. At the same time you can select after which period of inactivity the system logs you out.

If you fail to log in or do not know the above mentioned information, please contact the system integrator of your department.

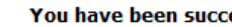

You have been successfully logged out.

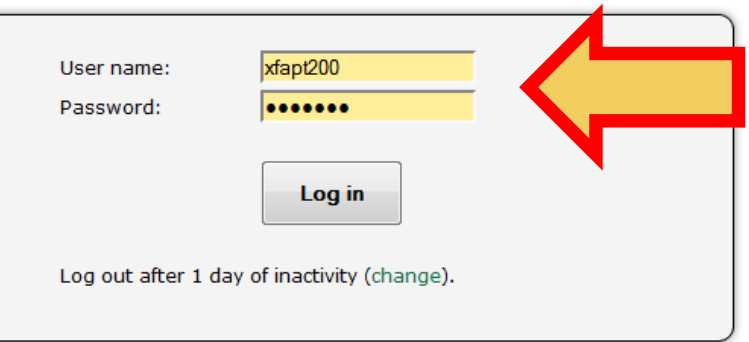

Tip: A common problem is the Caps Lock key switched on/off or the keyboard set to a different language.

See application First log in to UIS instructions to view more details about log in.

## CHANGING THE PASSWORD

- Next step is the change of your password! Without changing the password you wouldn't be able to log into other information systems (portals student.czu.cz, moodle.czu.cz).

#### **Personal administration** Welcome to the Personal administration section of the University Information System. :: Nastavení informování o nově vypsaných termínech :: Schedule registration - information and guide :: Informace k nadcházejícímu zápisu do rozvrhu :: Žádost o ubytovací stipendium :: Stručné návody pro studenty :: Nastavení přeposílání ze studentského mailu na vlastní mail :: Nastavení přeposílání ze studentského mailu na vlastní mail :: Personal data check Search Open all **Public information portal My studies Personal management Persons at CULS Student's portal Mail box** Course Attainment Evaluation · Departments **Document server Study plans** Course evaluation by students Noticeboard . Public catalogue of courses Electronic study application form · Task administration (TO DO) . Display and print the course weekly plan Add personal details Blogs administration  $\sim$  $\vert$   $\vert$ eAgenda **Information system administration UIS documentation UIS documentation** eSurveys Super-right switch Administration of mobile applications authorizations System integrators Development team **Contact address** Licence information Adjustment of the information system **Information system set-up**  $\bullet$   $\bullet$  $0<sup>o</sup>$ **Select design** Printing subsystem · Make your own design · Personal data check · Portlets in UIS Personal data check statistics  $\blacksquare$  Profiles • My operations **■ User settings** Abridged URLs • Change identity · Delegates set-up

Set IP addresses • Change of password

 $\blacksquare$  Log out · Update cache

 $\vert$   $\vert$ 

### **CHANGING THE PASSWORD**

- password must have at least 8 characters and contain large and small letters and a number

#### **Password requisites**

- . Minimum length of password is 8 characters.
- . Password must contain at least one small letter.
- . Password must contain at least one capital letter.
- . Password must contain at least one digit.
- . Maximum length of password is 16 characters.

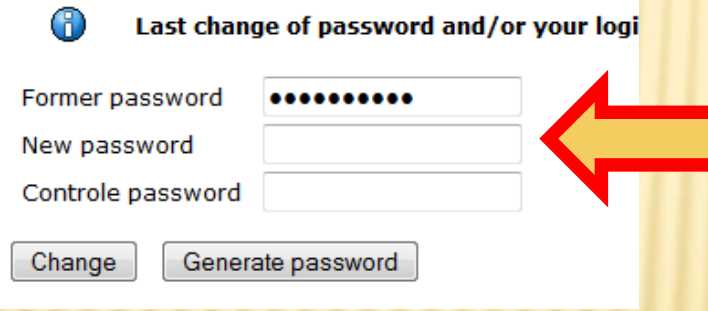

## DY FINAI

### If you expect from us some money, you must fill in your account number

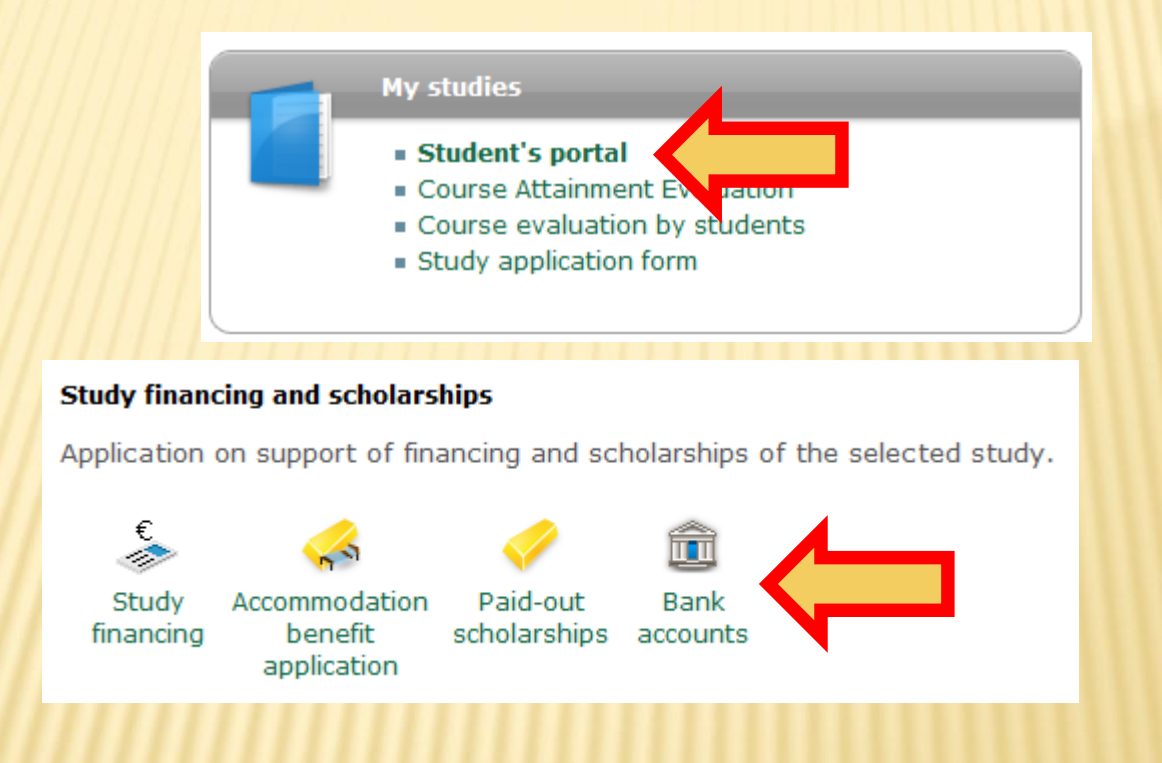

## PERSONAL TIMETABLE

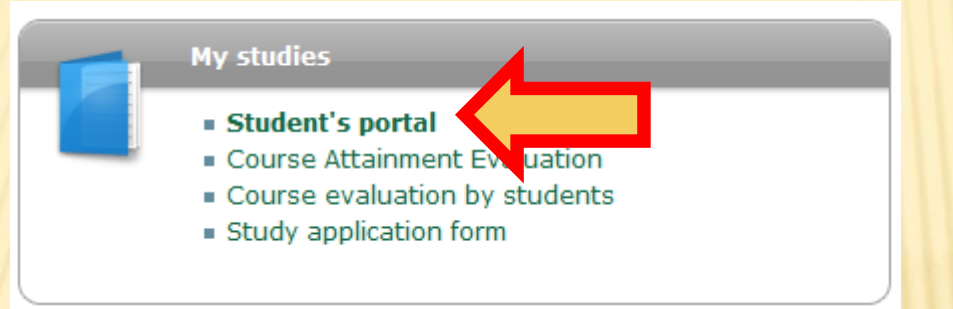

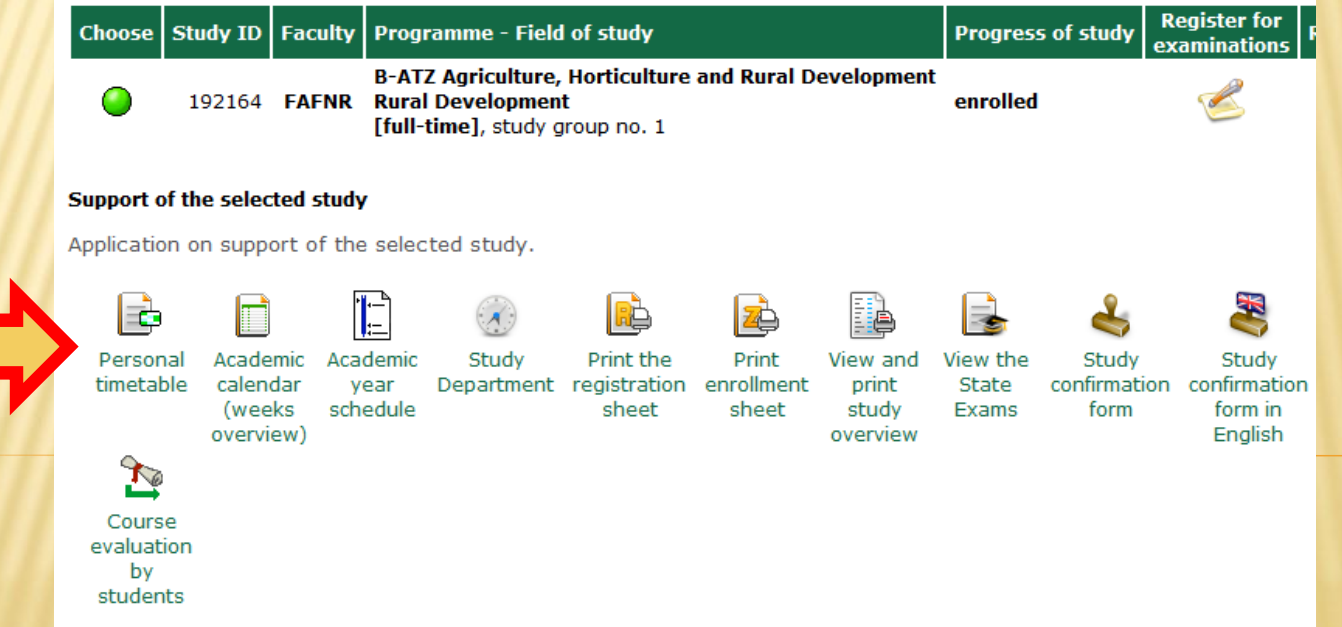

## TIMETABLE (THE SECOND WAY TO VIEW TIMETABLE)

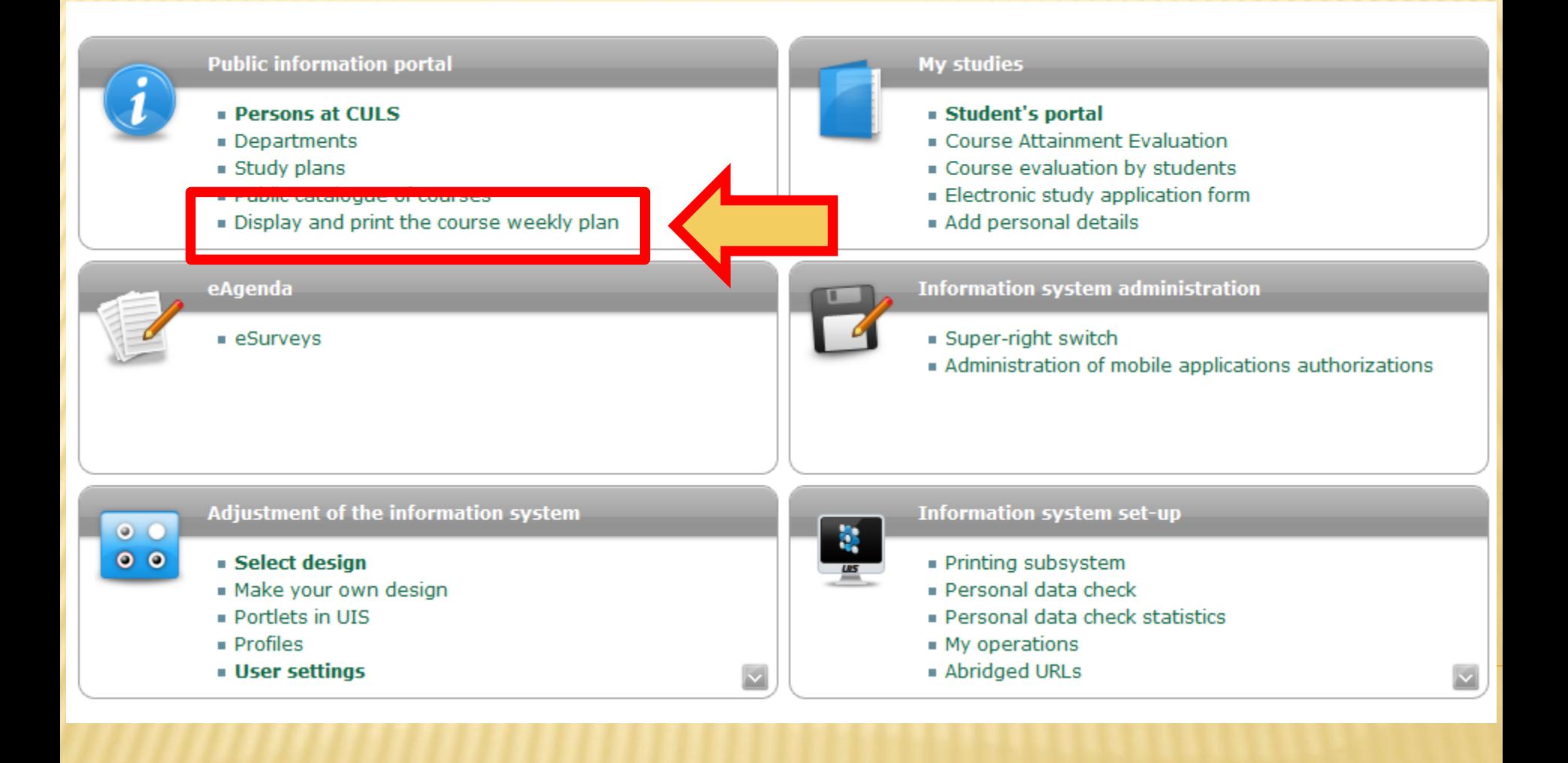

## TIMETABLE

**-** For more subjects is better individual selection

#### Display timetables - criteria selection

Now, you can view the items of the selected timetables by various criteria. Outputs are accessible by selecting one or more restrictions in the drop-down menus and clicking on the "Display" button in the form below. As timetables are typeset on-line, they may take a while to set up.

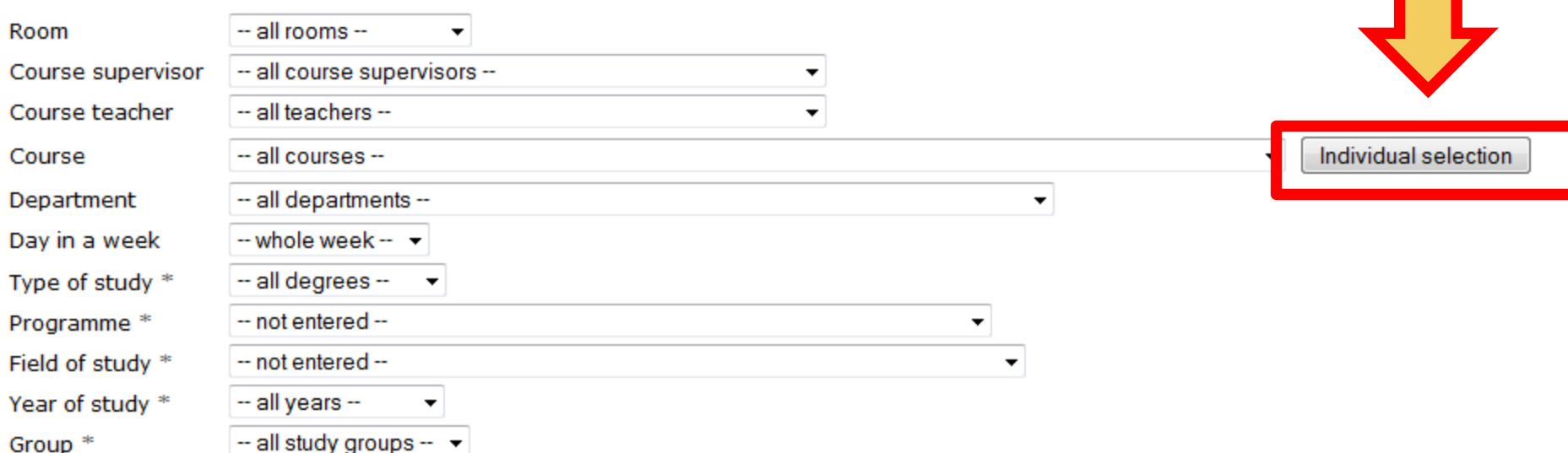

\* Only events for new-coming students in their first semester of study are restricted as to the programme, field of study, year and group. Later in their studies, students select their courses individually, disregrading restrictions as to study groups.

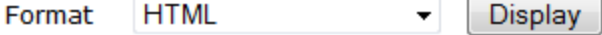

## TIMETABLE

#### **- You must select all subjects which you study**

#### Display timetables - criteria selection

Now, you can view the items of the selected timetables by various criteria. Outputs are accessible by selecting one or more restrictions in the drop-down menus and clicking on the "Display" button in the form below. As timetables are typeset on-line, they may take a while to set up.

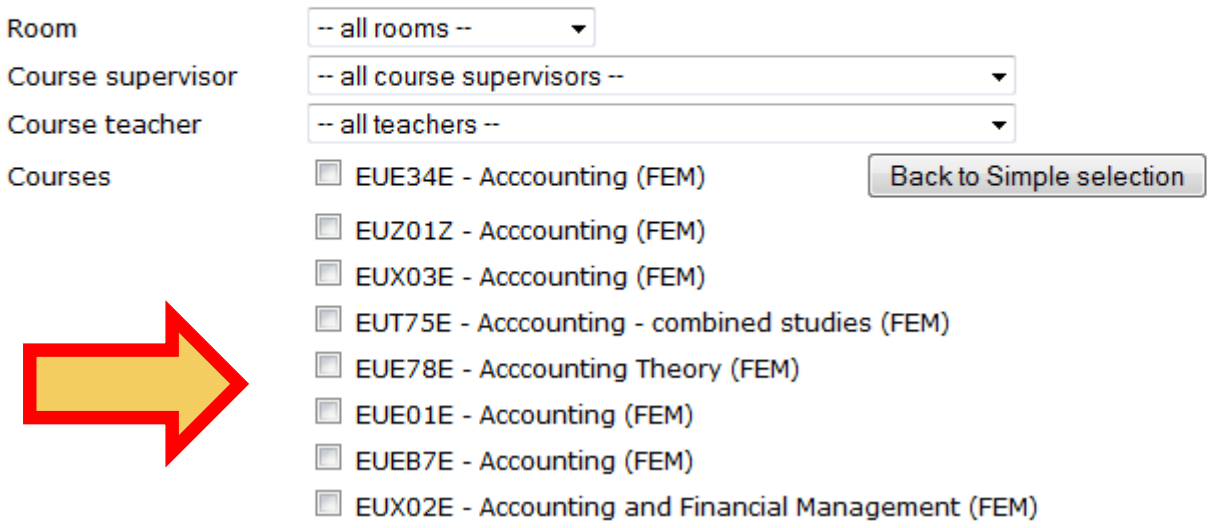

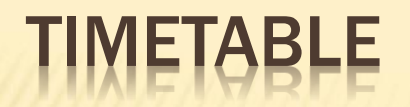

### - And timetable will display

#### **Course timetable - selected courses**

The table shows an HTML preview of the selected timetable. You can get more precise outputs by selecting PostScript or PDF format from the criteria selection menu.

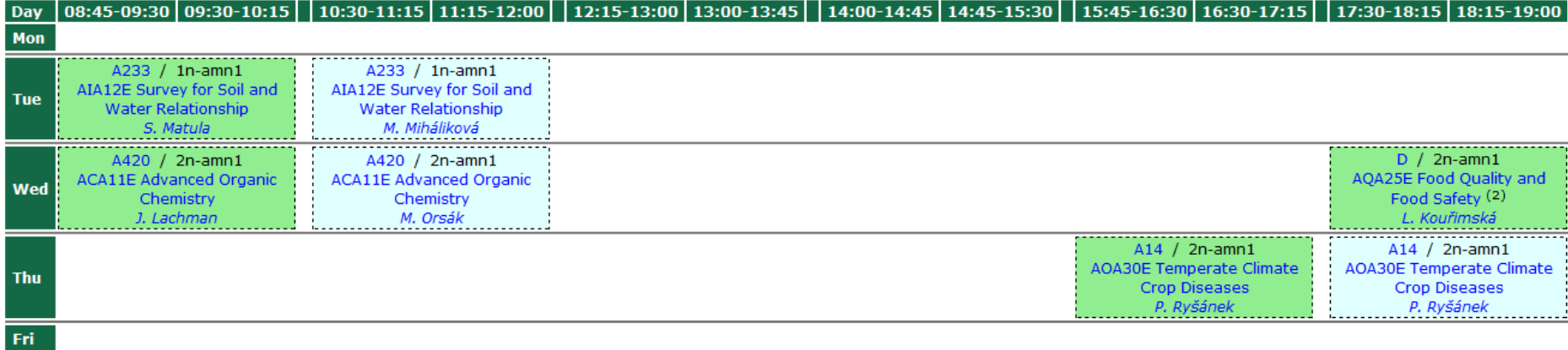

Key:

lecture seminar t.

Unless otherwise stated in the note, lessons take place in the Praha - Suchdol.

Notes:

- (1) Co-teachers: A. Bernardos
- (2) Co-teachers: A. Bernardos, C. S. Serrano Rojero

### REGISTERING IN THE SELECTION OF DATES IN TIMETABLE

**From 25. September about 19 PM to 1. October 2017 you will have to select (online) specific dates in your course schedules for winter semester. For example selection of foreign language seminars.**

Map of my study

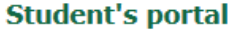

Study - FAFNR B-ATZ-ATZV pres [term 3, year 2], study period - WS 2016/2017 - FAFNR

**My studies** E-study record My schoolmates Study details List of topics Coursework submissions Plan progress check My lectures sheet

The table shows the studies commenced or completed at this university and the application icons relevant to the studies. The study and the study period you are working with at the moment can be found in the page subheader. If you have more than one study or study period use the grey bullet in the first column Choose to switch between them in the portal applications. When entering the Student's portal you are working with the active study (green bullet).

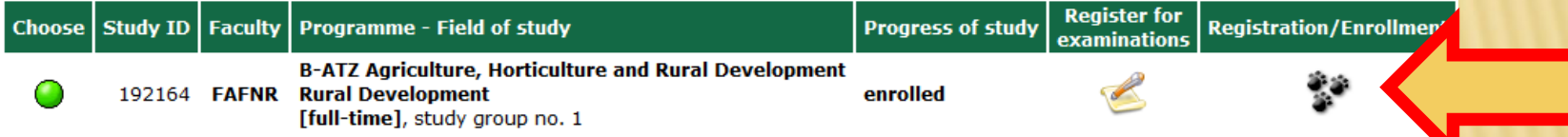

#### **On the page bottom, you can find the start time:**

#### Alterations in registered and confirmed courses

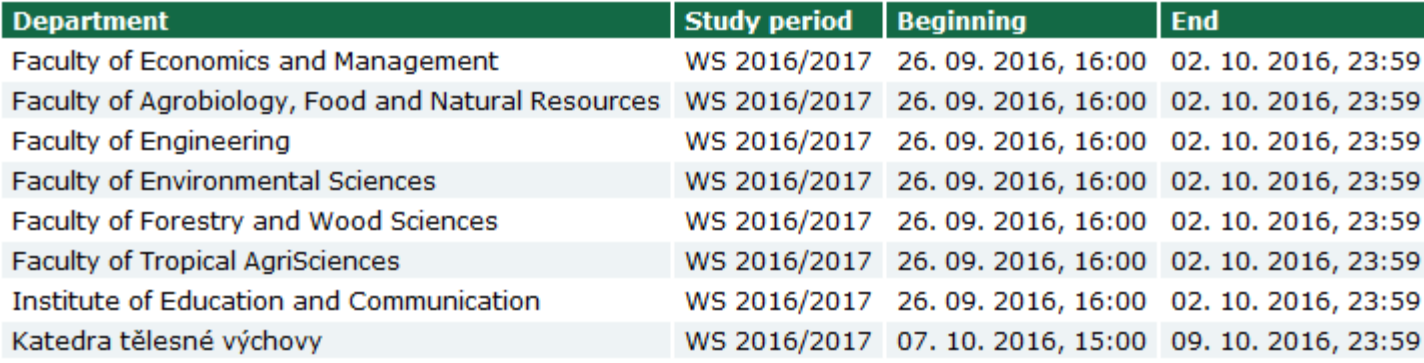

## FACULTY WEBSITE - WWW.AF.CZU.CZ/EN

- Important information about programs and branches

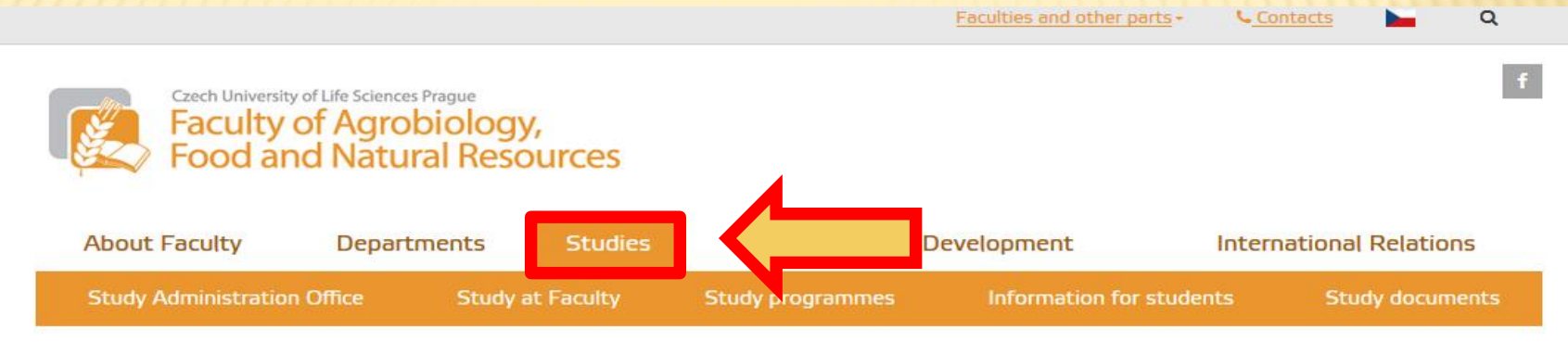

FANFR / Studies /

#### **Studies**

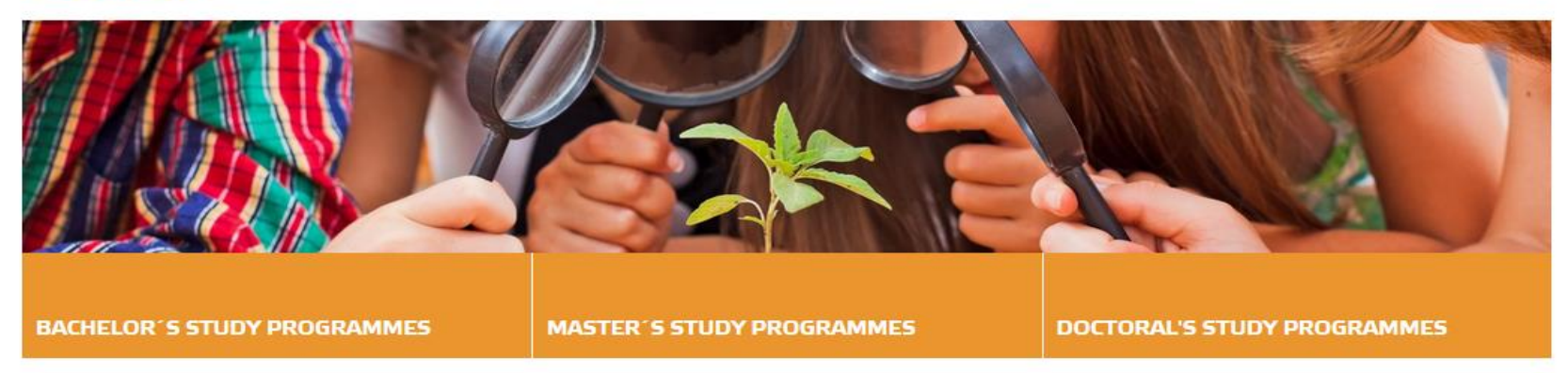

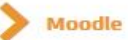

All study programmes including those taught in Czech can be found here

We offer following study programmes fully taught in English

### WWW.FAPPZ.CZU.CZ

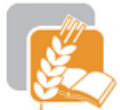

Czech University of Life Sciences Prague<br>**Faculty of Agrobiology,<br>Food and Natural Resources** 

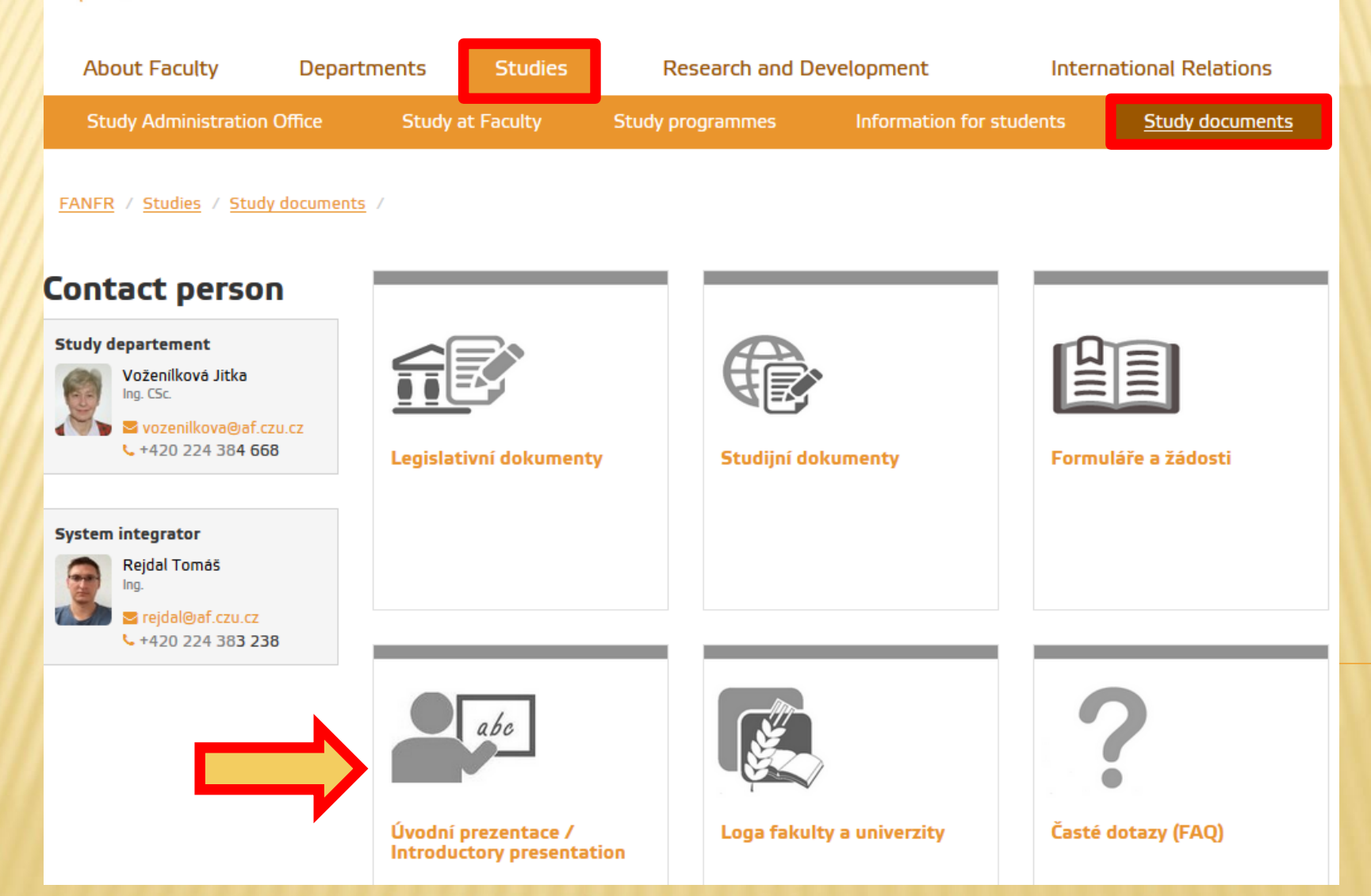

**PART** 

## ROUBLESHOOT

- any problems (eg. logging to all our information system) solves Helpdesk

HELPDESK +420 22438 4444 helpdesk@czu.cz Building: Rectorate Office no.: 002

Office Hours: Mon - Fri: 7:00 - 17:00 Mon - Fri: 8:00 - 16:00 - holidays